# **Create a Deposit for US Currency**

To create a deposit for US Currency, complete the following steps:

- 1. From the **Deposit Processing** tab, select **Create Deposit>US Currency**. The *Select OTC Endpoint* page appears.
- 2. Select an OTC Endpoint to create a deposit. The *Step 1 of 3: Define Deposit Preparation Information* page appears.
- 3. Enter the information relevant to preparing the deposit.

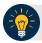

#### **Application Tip**

For data security a message displays discouraging users from entering Personally Identifiable Information (PII) in user Defined Fields (UDFs).

#### Under **Deposit Information**:

- Enter the **Deposit Total**
- Select the Voucher Date

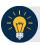

#### **Application Tips**

- When creating an OTCnet deposit ticket or deposit voucher, enter the Voucher Date for when the deposit is created, not the date you expect it to arrive to the Financial Institution.
- Do not post-date the voucher date, even if you mail or send the deposit by courier.
- If the deposit arrives before the date entered on the voucher, your Financial Institution cannot confirm your deposit in a timely fashion.
- Select the **Fiscal Year**, optional

#### Under Financial Institution Information

Select a Financial Institution

### Under Agency Information, optional

- Enter comments in Agency Use (Block 6)
- Enter the dates the receipts are processed in From: and To:
- Enter the name of the Alternate Agency Contact
- Enter the User Defined Field (UDF) details

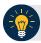

## **Application Tips**

When completing the **Alternate Agency Contact** field, include the following:

- Name
- Email Address
- Phone Number

The entry cannot exceed 400 characters

#### Under **Currency Denomination**, if applicable

- Enter the Paper Currency Count
- Enter the Coin Currency Count

Under Totals, if applicable

- Enter the Checks and Money Orders Subtotal
- Enter the Currency Subtotal
- Enter the Coin Currency Subtotal
- Click Calculate \$ to determine the Deposit Variance.

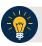

### **Application Tip**

The Deposit Variance must equal \$0.00 before proceeding to the next step. If it does not, you must go back and re-validate your subtotal entries.

4. Click **Next**. The *Step 2 of 3: Define Subtotals by Accounting Code or TAS* page appears as shown in **Error! Reference source not found.**.

Figure 1. Step 2 of 3: Define Subtotals by Accounting Code or TAS for US Currency

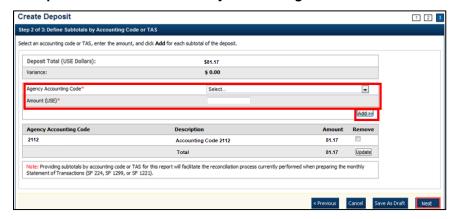

5. Select an **Agency Accounting Code**, enter the **Amount**, and click **Add** for each subtotal of the deposit.

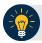

### **Application Tips**

- If the Agency Accounting Code label has been customized at the organization level, the custom label displays instead of the default label of Agency Accounting Code
- At least one accounting code entry is required. Additional lines are optional
- The combined accounting code subtotal must be equal to the deposit total before proceeding to the next step. If it does not, you must go back and re-validate your subtotal entries

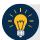

#### **Application Tips**

Accounting codes are listed in the drop-down menu:

- If they are not identified as TAS or
- If they are identified as TAS and designated by SAM as "Valid"

Accounting codes are not listed in the drop-down menu if they are identified as TAS and are in the process of being validated by SAM.

If no accounting codes are listed, contact your **Accounting Specialist** or **Local Accounting Specialist** for assistance.

- 6. Click **Next**. The Step 3 of 3: Review Deposit Preparation Information page appears.
- 7. Verify the deposit information and click **Save as Draft**, **Save for Approval**, or **Submit**.

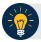

## **Application Tips**

- Click **Save as Draft** an *Acknowledgement* page appears showing the Voucher Number of the deposit and a message confirming that the deposit information has been saved with **Draft** status.
- Click **Save for Approval** an *Acknowledgement* page appears showing the Voucher Number of the deposit and a message confirming that the deposit information has been saved with **Awaiting Approval** status.
- Click **Submit** a *Confirmation* page appears showing the deposit information detail. The OTCnet deposit ticket will also generate at that time.

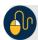

## **Additional Buttons**

- Click **Cancel** to return to the OTCnet Home Page. No data is saved.
- Click **Edit** to modify the deposit draft. (Visible if a user has Deposit Preparer privileges.)
- Click **Previous** to return to the previous page.
- Click **Return Home** to return to the OTCnet Home Page.
- Click **Update** to remove any accounting code subtotal date from the accounting code subtotal summary table